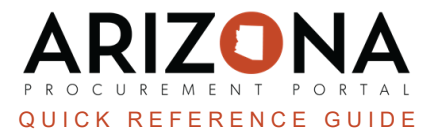

## **Change Order - Updating Chart of Accounts**

This document is a quick reference for users who need to create a change order to update the chart of accounts in *the Arizona Procurement Portal (APP). If you have any questions, please contact the APP Help Desk at [app@azdoa.gov.](mailto:app@azdoa.gov) Additional resources are also available on the SPO website: [https://spo.az.gov/.](https://spo.az.gov/)*

Once a PO has been created, users can create change orders to make necessary changes to an original order. Users can update the Chart of Accounts (COA) by removing the allocation % or amount on their original budget line and adding a new allocation line on their new requisition. Once complete, the requisition will only go through the Finance Approver to validate the proper use of budget information.

If a line item has been paid (partial or full) the budget information can NOT be modified. To make a quantity **change refer to the Change Order - Removing Items QRG.**

## **Updating Chart of Accounts**

- 1. Log into APP
- 2. Navigate to the **Procurement** dropdown, and click **Browse Orders**.

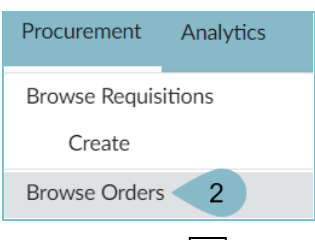

- 3. Click the **Pencil** icon to open the order.
- 4. To begin a change order, click the **Change Order** button at the top of the page.

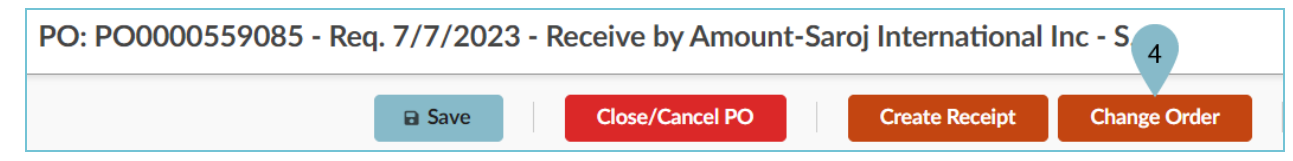

- 5. On the new requisition, navigate to the **Items & Services** section.
- 6. Click the **Pencil** icon to open the item you would like to update the budget information for.

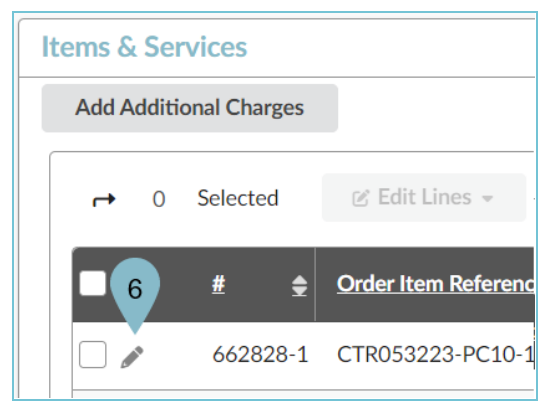

- 7. Navigate to the **Budget Information** section.
- 8. In the Allocations section, enter '**0**' in the **%** or **Amount** column for the budget line(s) you will not be moving forward with.
- 9. To add a new budget line, click the **+Allocation button**.

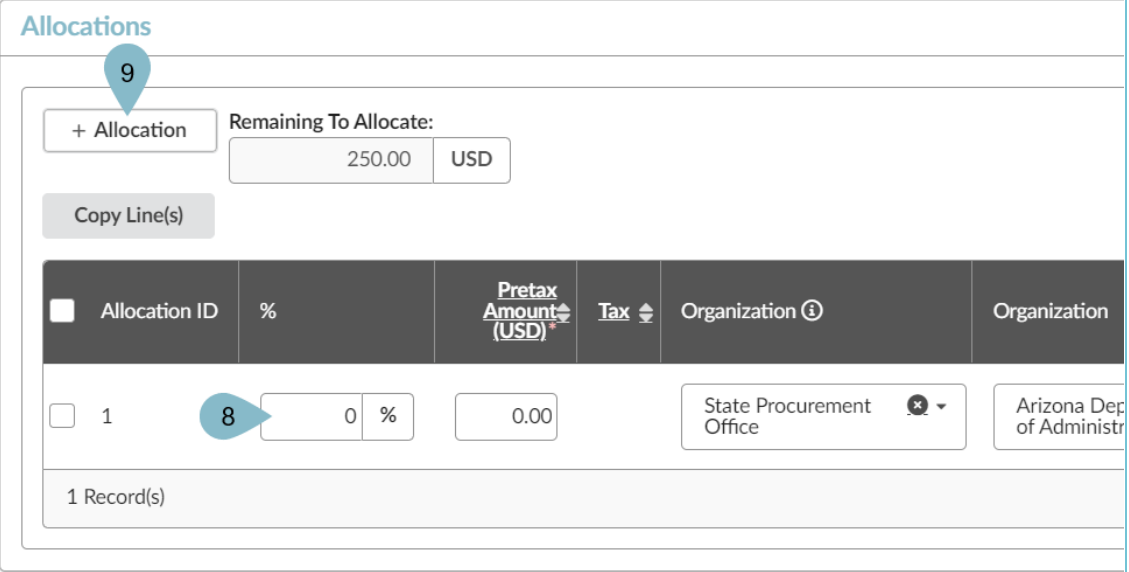

- 10. Enter the percent this budget line will cover (usually 100%) in the **%** column or dollar amount in the **Pretax Amount** column for your new budget line.
- 11. Enter new budget information.
- 12. Ensure the **Remaining to Allocate** field indicates **0.00**.
- 13. Click **Save & Close**.

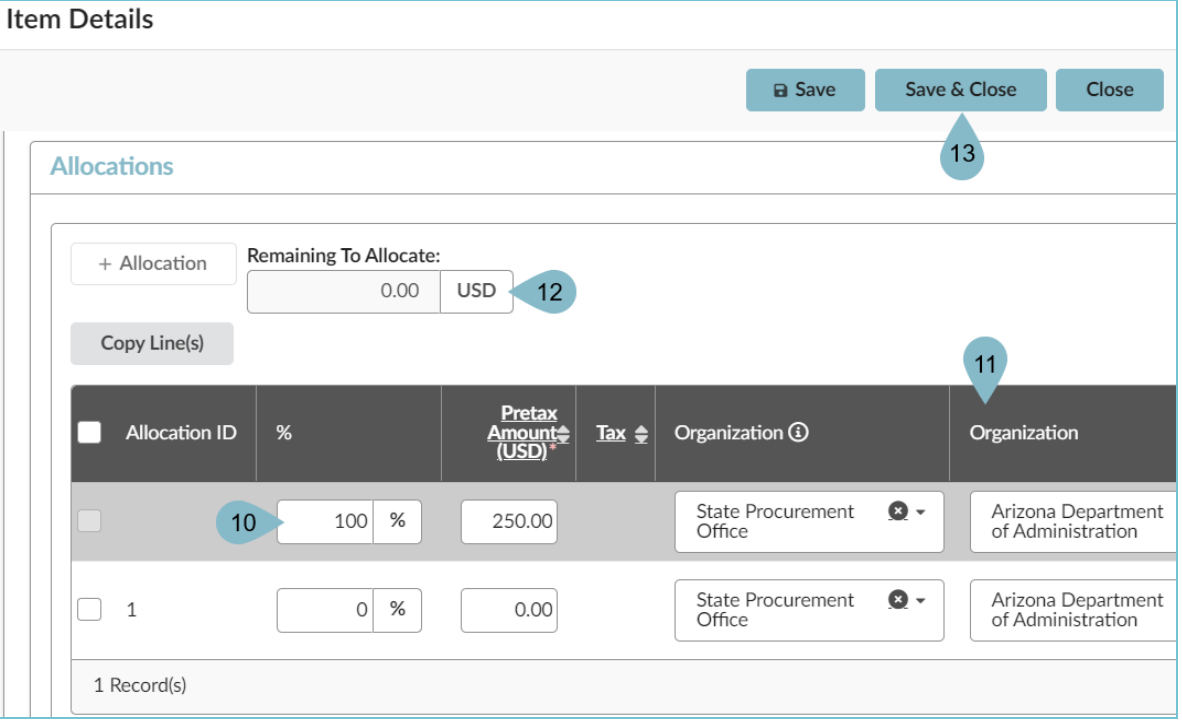

14. Once complete making changes to your requision, click **Submit Requisition**.

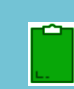

If a line item has been paid (partial or full) the budget information can NOT be modified. For additional information refer to the Change Order Matrix QRG.

**DO NOT RESET ALLOCATIONS** on a change order, If users reset allocations they will break the PO/AFIS connection. If you see a dialog box asking you to reset allocations, click the 'Cancel' button. Your change order will still process correctly.

## **Resources**

Click the link below for more information on the requisition creation processes in APP: [https://spointra.az.gov/arizona-procurement-portal/app-support/quick-reference-guides-176-upgrade/procure-pay](https://spointra.az.gov/arizona-procurement-portal/app-support/quick-reference-guides-176-upgrade/procure-pay-qrgs-176)[qrgs-176](https://spointra.az.gov/arizona-procurement-portal/app-support/quick-reference-guides-176-upgrade/procure-pay-qrgs-176)